# X5 MKII Streaming Transporter USER MANUAL ENGLISH

# INTRODUCTION

Congratulations on your purchase! Consonance X5 MKII is an Network Bridge and Streaming Transporter designed with 3 key pricinples in mind: ease of use, universal compatibility with music sources and sound quality. To achieve its best potential, please read this manual carefully. If needed, our support team is there to assist for any doubt or question regarding our products at <a href="mailto:operaamp@vip.163.com">operaamp@vip.163.com</a>

# **QUICK START GUIDE**

X5 MKII is a ready to play device. From Unboxing, the unit is ready to play in less than 5 minutes. In order to get started please follow those steps:

- Step 1: Unbox your X5 MKII.
- Step 2: Screw the included Wireless Antenna.
- Step 4: Plug power supply and connect to USB DAC.
- Step 5: Wait 3 minutes for X5 MKII to do first start initialization.
- Step 6: Connect to the wireless Hotspot network called Opera (password 12345678).
- Step 7: Complete the first setup wizard.
- Step 8: Done.

# WHAT IT'S IN THE PAGKAGE

- X5 MKII
- Wireless Antenna
- Power Supply
- User Manual

# I\O OVERVIEW

1/2 Front

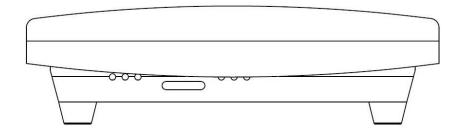

**Power Switch:** The switch is on the left and the red LED is on, which is turn off and charging.

The switch is on the right side, the green LED is on, and it is working on the

battery supply.

Charging status indication: The red LED is on, indicating that it is in the charging state, and the

off is indicating that the charging is over.

Battery supply indication: The green LED lights up to indicate that the RDS1 is working on

battery supply.

# **REAR I\O OVERVIEW**

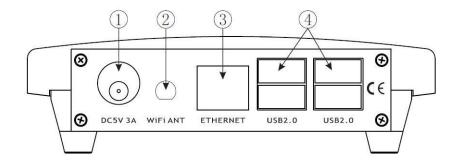

1 Power Supply Socket: DC 5V In

- WiFi Antenna: To ensure optimal Wireless performances, screw the provided wireless Antenna. Please note that Wireless connection performances might not be optimal for Streaming Hi Resolution Audio, especially if Router is not located near the X5 MKII or if operated in a very crowded neighbourhood.
- ③ GIGABIT NETWORK: Wired Network interface. This is the suggested network connection for playing Hi-Resolution material. Connect this interface to your router via an Ethernet cable.
- ④ **USB2.0:** Those ports can be used to attach USB Accessories such as Thumb Drives, Keyboard\Mouse, Smart Remotes and USB DAC.

# **CONNECTION TO THE UNIT**

X5 MKII works best when it is connected to your network, since it is meant to be used as a headless device: no monitor connected, and controlled via another device (PC, smartphone, tablet etc). It is the easiest way to connect your router to your network with a network cable. No setup is required.

Another easy way to connect to X5 MKII, especially on first setup, is to connect in Hotspot Mode. If no wireless network is configured, it will create a network called "Opera". Simply connect to it (password: 12345678) and the User Interface will automatically pop up.

X5 MKII can be controlled via a Web User Interface, it means that the controlling device can be a mobile phone, a tablet, a PC, a Smart TV and more generally, anything with a browser. For an optimal experience, Google Chrome is suggested.

To reach our User Interface, first discover the IP address of your X5 MKII. To do so, an easy way is to use FING Android and iOS App.

Opera\_consonance also provides Android apps. It will automatically discover the X5 MKII on your Network and reach web-UI.

Apple system opens Safari browser, enter opera.local/, PC recommends using Google Chrome, enter opera/ to reach web-UI.

#### FIRST SETUP

Once the system is operational and you have connected to it through your network or via the hotspot, you will reach Opera's web-UI.

The first time please click on the cog-wheel in the top right part of the UI, select system and click on "Run first config Wizard", a helper will assist you to configure X5 MKII. Any configuration done in this phase can be later reverted.

Those are the first configuration steps:

**LANGUAGE:** Select your desired operational language.

**NAME:** Give your X5 MKII a unique name like "Living Room", "Studio" etc. This will be useful to identify your X5 MKII in case you have more than one. The default name is "Opera".

**OUTPUT:** Select the desired audio output: USB DAC.

**NETWORK:** If you wish to configure your X5 MKII to connect to your Wireless Network, here you will be able to see all available wireless network and connect to them. In case of Hotspot operation, X5 MKII will connect to the wireless network after the Setup Wizard has been terminated. In this case, you must find it's IP address again (see Connection to the Unit section).

**MUSIC:** You can configure a Network Attached Storage for music retrieval or connect a USB Drive with your music.

Once the first setup has been completed, your X5 MKII is ready.

# FIRST STEPS WITH X5 MKII

Depending on the device used to connect to X5 MKII, a desktop or mobile version of the User Interface is shown. Both provide same features, but ergonomic is different to best fit with the use (mobile or desktop).

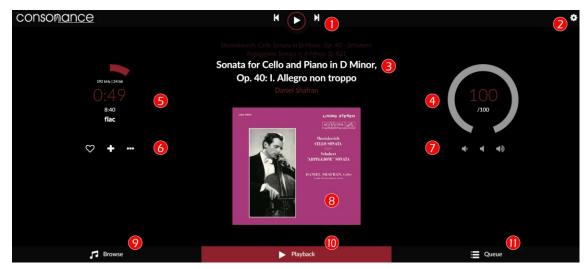

Opera's User Interface is made up by 4 main components:

- Playback Page tab
- Browser Page tab
- Play Queue tab
- Settings pages

# 1 - Command buttons

Play/Stop

Previous: jump to previous track

Next: jump to next track

#### 2 - Settings gears

Here you'll find all settings for X5 MKII such

My Music: Music sources (nas, usb and album art management)

Playback options: Output device settings (dac, mixer, resampling)

Network: Set your wifi, ethernet, dns

System: To select your language, Name your device, Run first config Wizard, have version number and update if available, and see credits

## 3 - Track text information

First line: Album name

Second line: Track title Third line: Artist name 4 - Volume Settings

Inside value: Current volume level External circle: Graphic volume level. Change the volume by moving it.

#### 5 - Timer zone

Miscellaneous info about the played track First line: Sample rate / bit resolution

Second line: Elapsed time Third line: Total duration Fourth line: Track source

#### 6 - Track management

Left: Add to favorite Middle: Add to playlist

Right: Go to - Artist/Album - Twitter

#### 7 - Volume control

Left: Lower volume Middle: Mute

Right: Higher volume **8 - Album art Display** 

Display album art for the played track or

radio if available.

# 9 - Browse page

Clicking here, you access to all available music on your system (Nas, Usb disk, radio,

Spotify, Youtube etc depending on plugins/options installed).

# 10- Playback

The current page

#### 11 - Queue

Here you access to the current queue with all tracks in it.

#### **BROWSE PAGE**

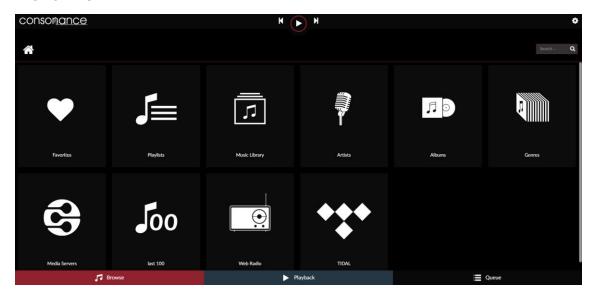

Clicking on Browse tab will allow to access all available music sources on your system.

#### 1 - Favorites

Access your favorites tracks

# 2 - Playlists

Access your Playlists

# 3 - Music Library

Access your library in files/folder mode

#### 4 - Artists

Access your library by artist

# 5 - Albums

Access your library by Albums

#### 6 - Genres

Access your library by genres

#### 7 - Media server

Access your media server if any

#### 8 - Last 100

List the last 100 tracks played

# 9 - Web Radios

Access web radios.

To add your personal webradios, click on the 3 dots in "My Web Radios". Then fill the fields with the Radio Name and Radio Stream and click add.

#### 10 - Other

Depending on plugins/options you have installed, you may have other tab such Spotify, Qobuz...

## **QUEUE PAGE**

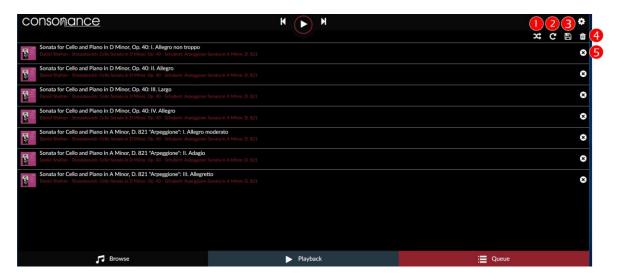

Clicking on Queue tab will allow to access to the queue of the tracks that are going to be played.

# 1 Kandom

Randomize the order tracks are played

# <sub>2</sub> C Repeat

Repeat the track

# 3 B Save

Save the current queue as a playlist. A name is asked for this Playlist

# 4 Clear queue

Clear the current queue

# 5 Remove track

Remove track from the queue

#### More features

You can change the order of each track by clicking and moving it up or down.

# SOFTWARE UPDATES

X5 MKII features an OTA (Over The Air) updater, meant to allow seamless and reliable way to update to new system versions. It's strongly suggested to check for updates periodically to ensure that your system is always at the latest version.

How to check for Updates

- Verify that your X5 MKII is connected to the Internet
- Click on the cog-wheel in the top right part of the UI
- Select system
- Click on "Check Updates"
- If an update is available, you'll be presented with the new features.
- Click on "Update Now"
- System update will start, and depending on the update size it might take up to 20 minutes
- · Once Update has finished, you'll be asked to reboot. Do it
- The system will now restart, and the new version will be applied
- IMPORTANT: Do not remove power in this phase, as it might damage the unit.

#### **SPECIFICATIONS**

USB output: 4X USB 2.0, PCM 32 bits 768kHz, DSD512

CPU: Quad core 1.8 GHz ARM Cortex-A17 with passive heatsink

RAM: 2GB

Internal Memory: 16GB Emmc

Video Output: HDMI, up to 4K resolution

LAN: Gigabit

Wireless Networking: 802.11 b/g/n Wi-Fi & Bluetooth 4.0 + EDR with External Antenna

Supported audio file formats:

DSD: DSF (DSD), DIFF (DSD)

PCM: FLAC, Apple Lossless (ALAC), WAV, AIFF, APE, MP3, AAC

Supported audio sample rates, bit depths, number of channels:

PCM, 44.1khz-384kHz, 16-32bit, Stereo

DSD, 2.8MHz-22.4MHz, 1bit, Stereo

**Digital inputs:** USB2.0 **Digital output:** USB2.0

Dimensions: 130×100×37mm (W×D×H)

Weight: 0.5kg

<sup>\*</sup> Specifications subject to change without notice.

# **WARRANTY**

Opera audio guarantees each product manufactured by us to be free from defects in materials and workmanship under normal use. Our obligation under this warranty is limited to making good at our factory any part or parts thereof which shall, within 1 year after delivery to the original purchaser, be returned to us with transportation charges prepaid, and which an examination shall disclose to have been thus defective; this warranty being expressly in lieu of all other warranties expressed or implied and of all other obligations or liabilities on our part. This warranty shall not apply to any Opera audio product which shall have been repaired or altered outside of our factory in any way so as to affect its stability, nor which has been subject to misuse, negligence or accident. Warranties of the vacuum tubes are by the respective manufacturers, usually 90 days.

# Please mail or e-mail the Registration Card to the address as follows:

The Opera Audio Co., Ltd.

No.2 Jiuxianqiao Road,

Chaoyang District, Beijing, China

Tel: 86 10 59789215 Fax: 86 10 59789265

support@opera-consonance.com

operaamp@vip.163.com

http://www.opera-consonance.com

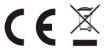

## **Registration Card**

| Name          |
|---------------|
| Address       |
|               |
|               |
| City          |
| State         |
| Zip           |
| Email         |
| Telephone     |
| Model         |
| Serial Number |
| Purchase Date |
| Dealer        |
|               |
|               |